# 6 深交所科融通V-Next

**Unrivaled platform to link with China** 连接中国市场门户平台

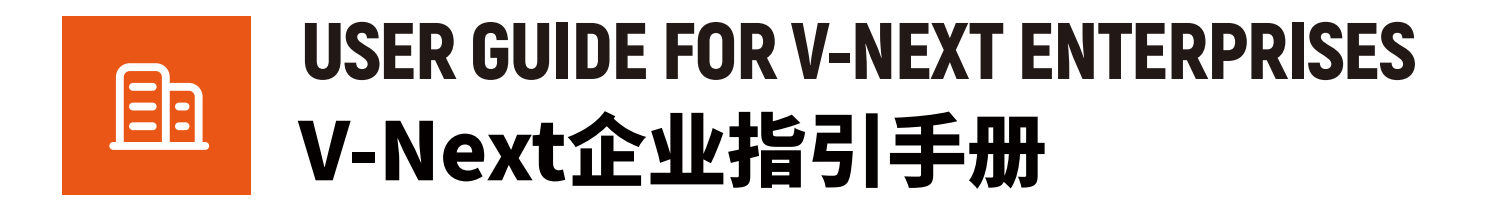

Matchmaking platform for innovation & capital 深交所创新创业投融资服务平台

www.v-next.cn

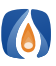

## 1. HOW DO I REGISTER? | 1.注册指引

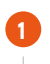

 $\overline{2}$ 

Log in via www.v-next.cn, then click "Register". 登录 www.v-next.cn, 点击"注册"按钮。

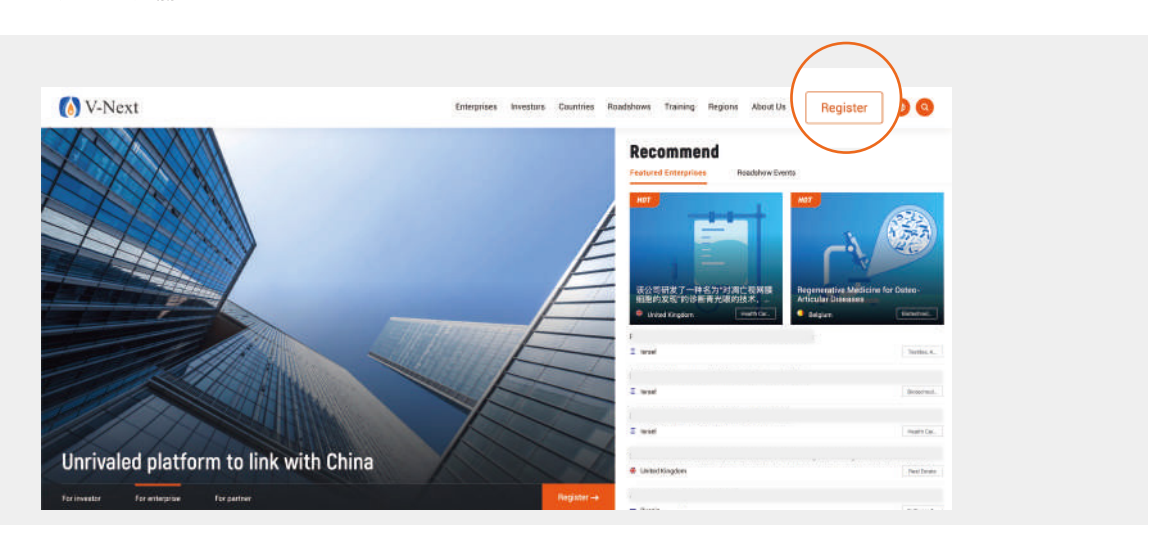

### Choose your identity as "Enterprise". 选择"项目方"身份。

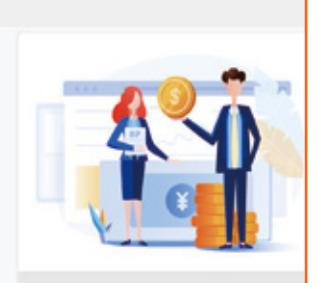

Investor Matching with overseas high-quality<br>innovative technology

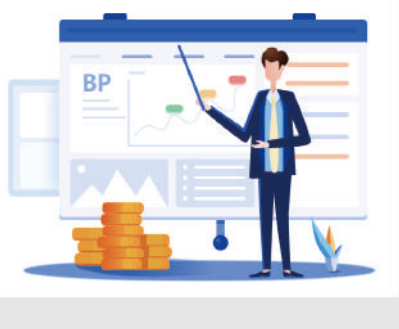

Enterprise Linking with Chinese capital and market<br>efficiently

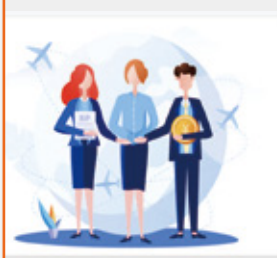

V-Next partner anizing a thriving innovation community<br>with global impact

Fill in required information and click to submit. The account will be activated after the verifying process. 3 填写相关信息后,提交注册申请。通过审核后,账号会被激活。

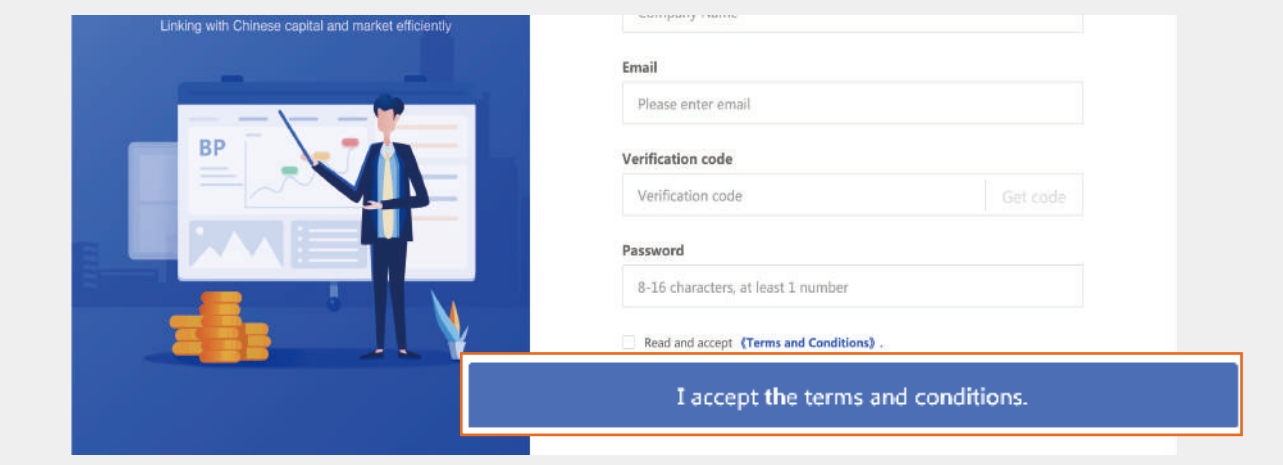

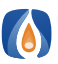

# 2. HOW DO I UPLOAD PROJECTS? | 2. 项目注册

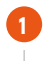

 $\overline{\phantom{a}}$ 

 $\overline{3}$ 

Log in and click the profile photo, choose "Project". 登录账号,点击头像,选择"项目"。

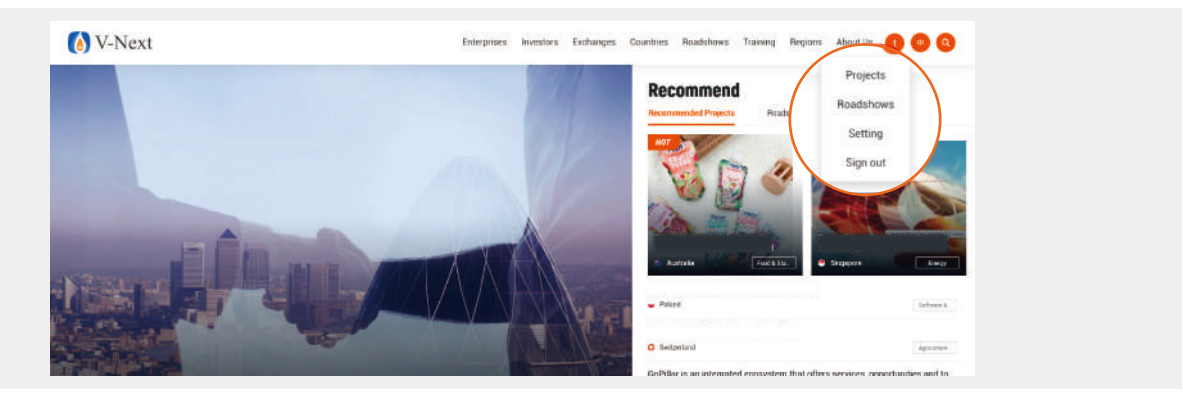

Start your V-Next journey by clicking "Add enterprise". 点击"新建项目",即可开始注册项目。

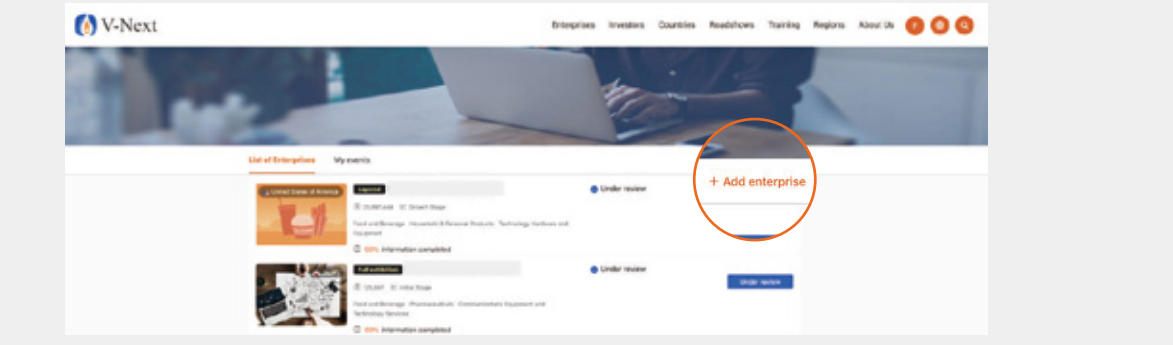

You need to complete all the required information in the following 3 sections: company information, financing requirements and financial index.

您需要完成公司信息、融资需求、财务指标中的所有必填项。

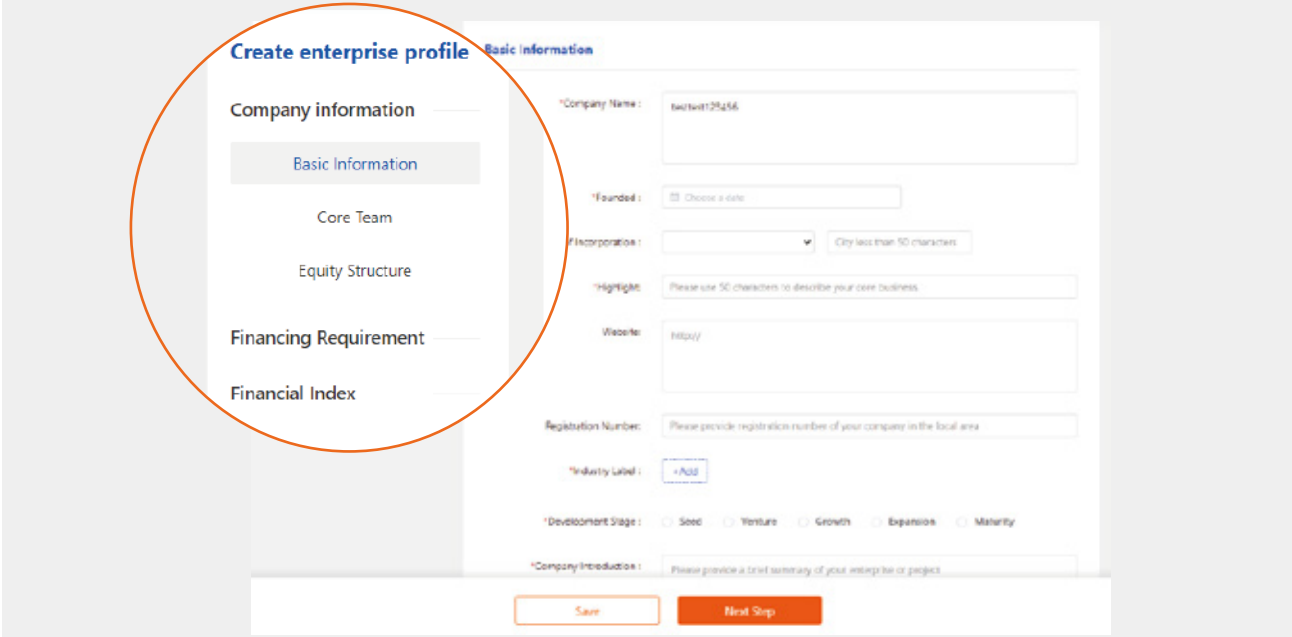

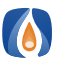

5

# 2. HOW DO I RECOMMEND PROJECTS? | 2. 项目注册

Click "Next step" each time you finish filling in required information. Once you complete the last page, click "Submit". 填写完毕后,点击"下一步"按钮。直至填写完最后一层信息,点击"提交"。

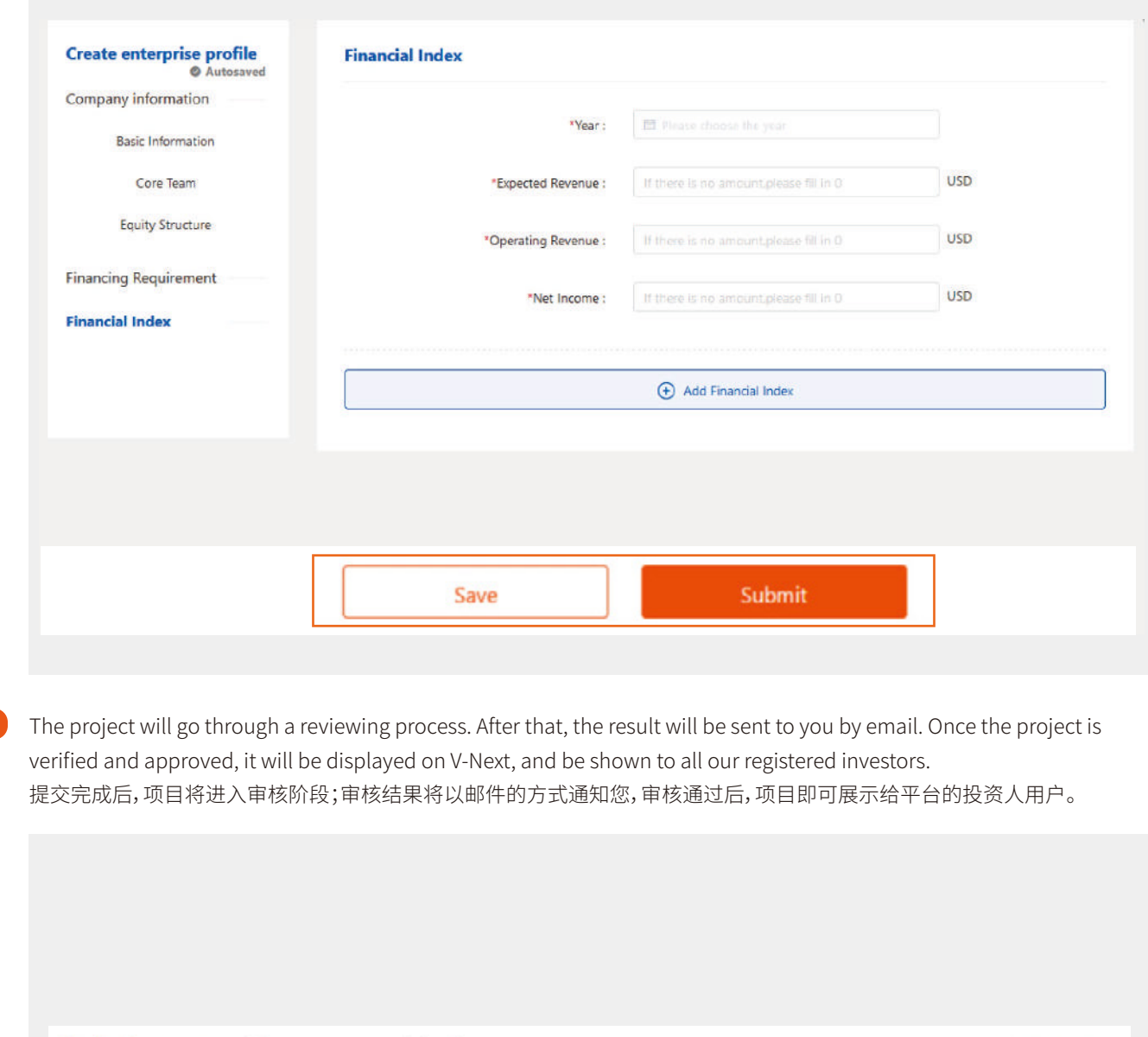

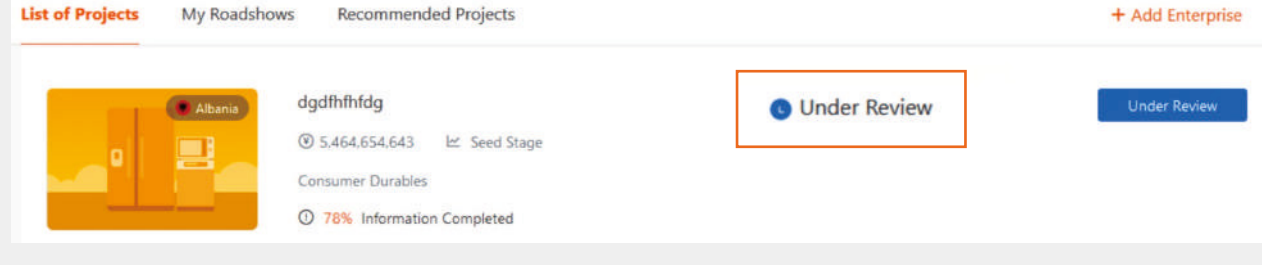

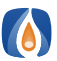

# **3. HOW TO CHECK OUT CONTENTS IN "TRAINING COURSES" 3. 培训服务**

On the website homepage, you can access to the training programs by clicking "Training Courses". 网站首页"投融讲堂"栏目内,会进行平台培训课程分享,您可点击感兴趣的内容进行观看。

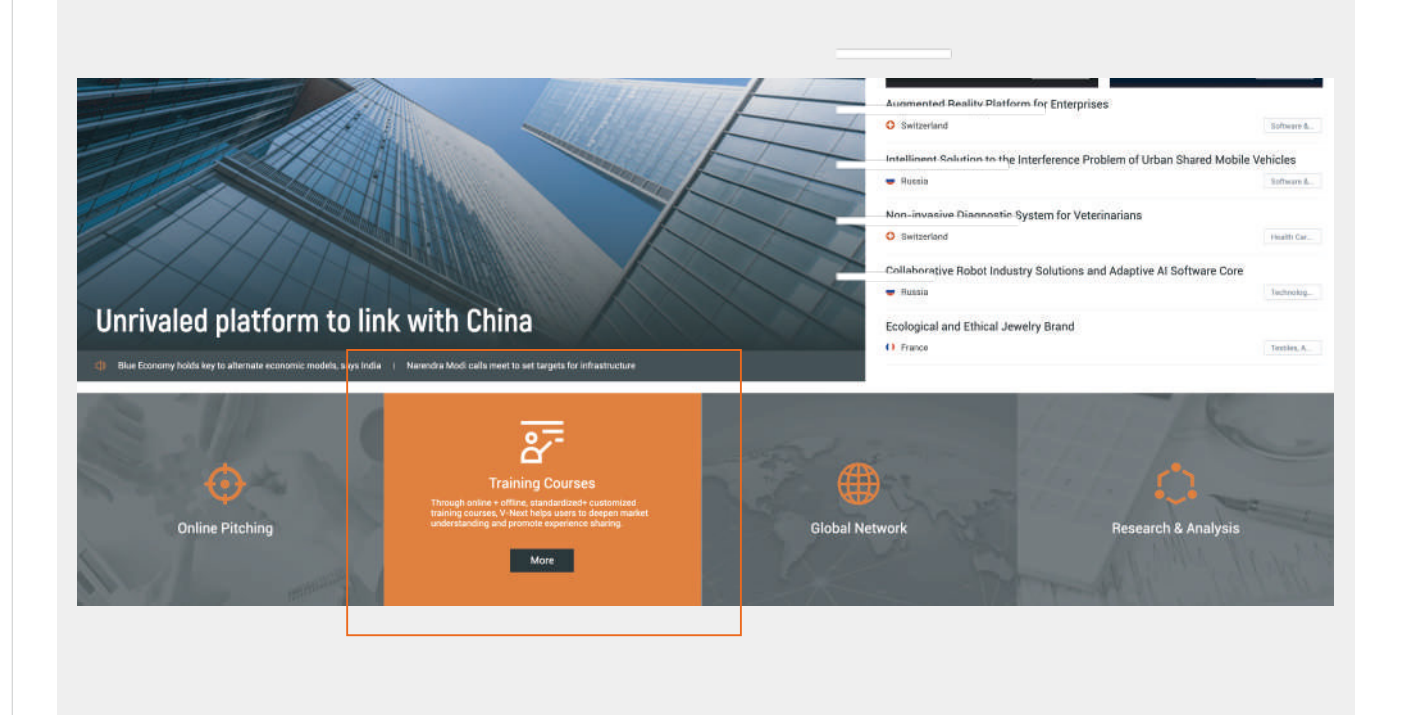

2

Email szsi\_v-next@szse.cn if you want to share related information on the "Training Courses" section, either in the form of video or word file.

如果您有分享培训课程的意愿,可将内容发送至szsi\_v-next@szse.cn,审核通过后,您的分享将在该区域进行展示。

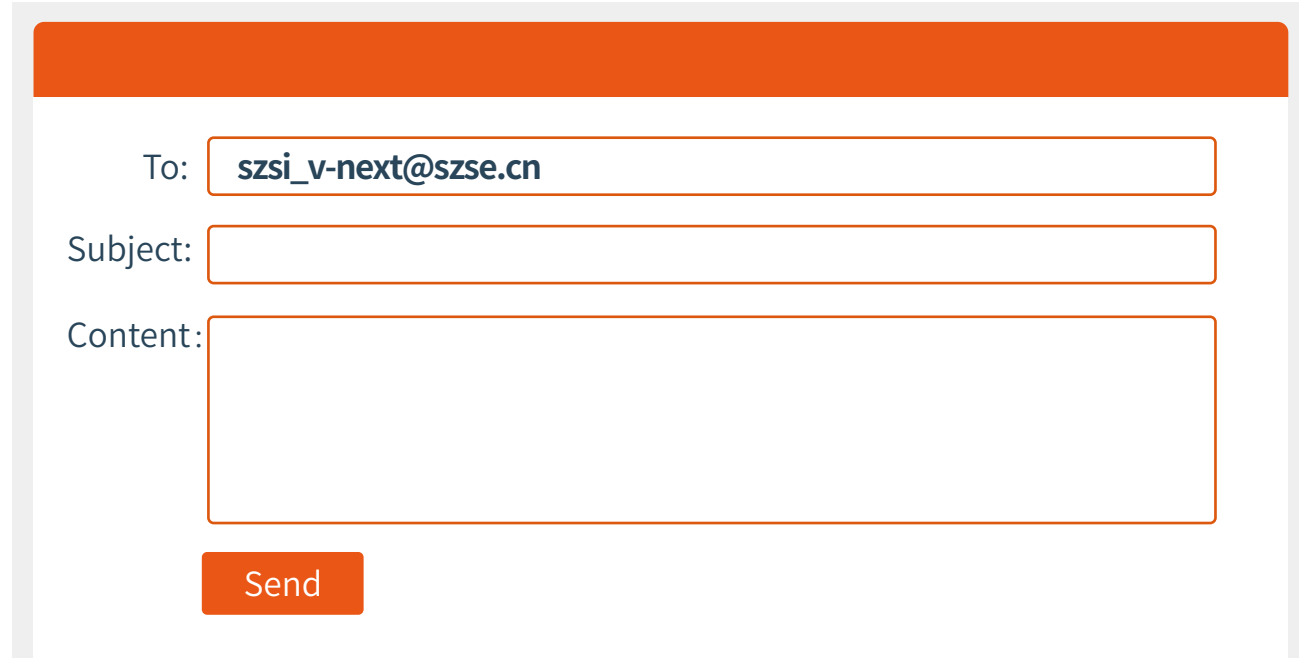

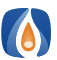

2

### **4. HOW DO I SEARCH AND UPLOAD CONTENTS IN THE "COUNTRIES' SECTION? 4. 国家专区内容查看与上传**

Click "Countries" on the homepage, you can view basic information about countries in V-Next network with enterprise. 网站首页点击"国家专区",即可查看不同国家的基本介绍、项目概览等内容。

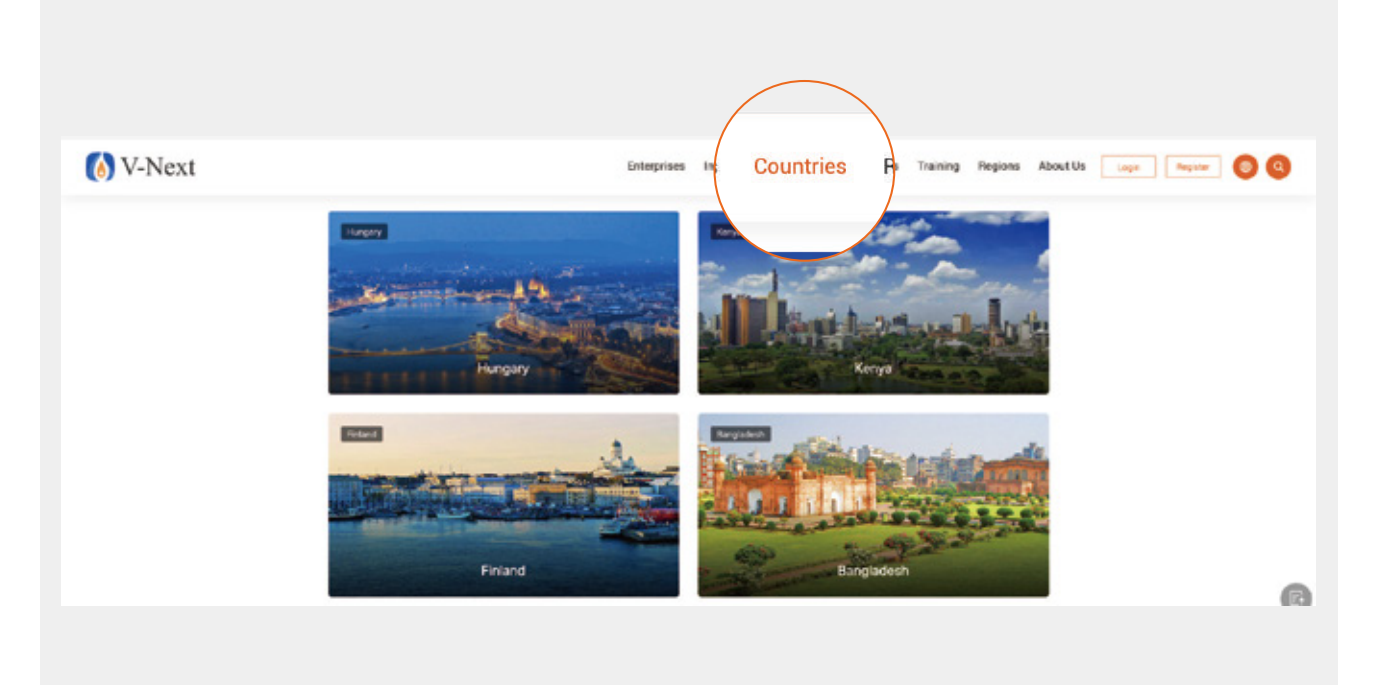

If you want to share relevant contents of a specific country, such as preferential policy and capital market trend, please email **szsi\_v-next@szse.cn**. Your share will be displayed on the "Regions" section once it is verified. Investors will reach you through "Private message" if they hope to learn further information.

如果您希望分享某个国家的相关信息,如优惠政策、投融资市场概况等,可将内容发送至szsi\_v-next@szse.cn, 审核通过后 ,您分享的内容将会在此区域进行展示。届时,如果投资人想进一步了解详情,会通过私信的方式与您取得联系。

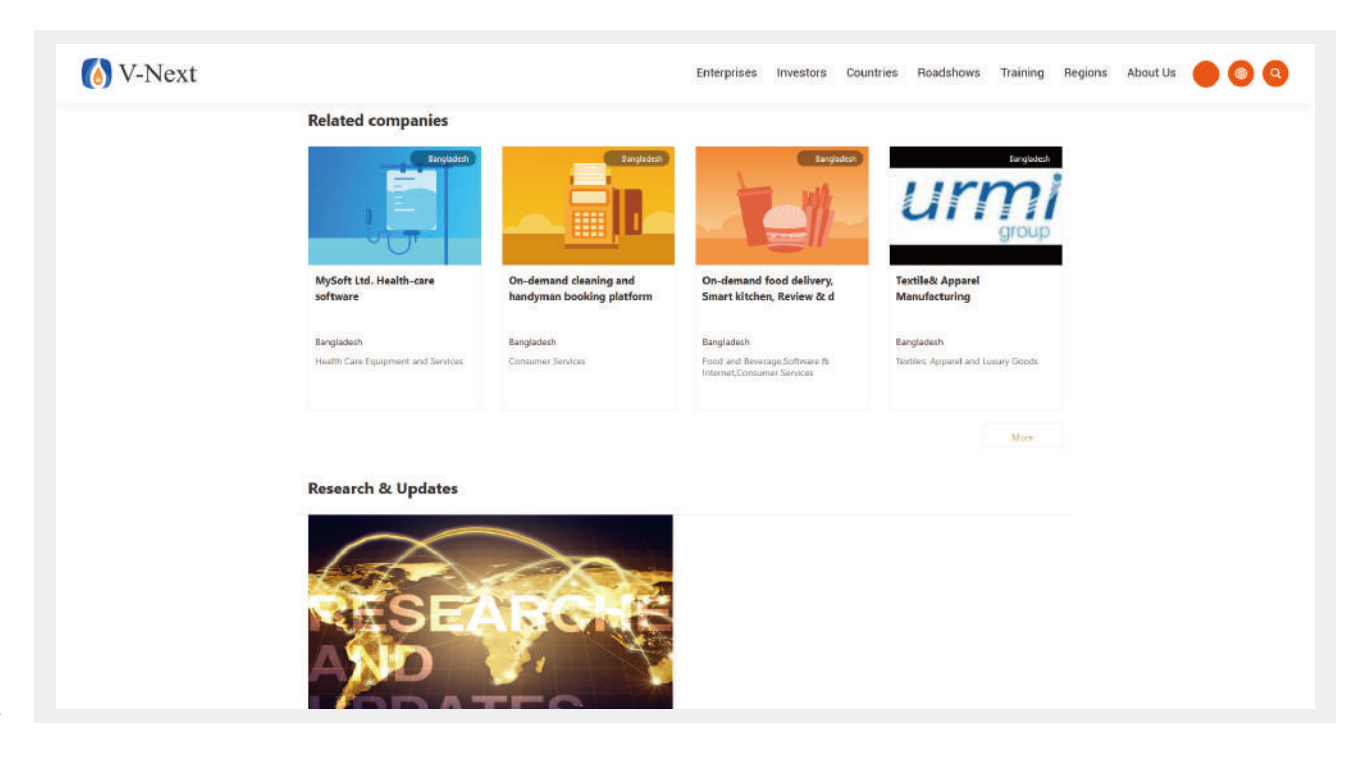

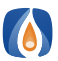

### 5.About Overseas Listed Company Information Page | 5. 境外上市公司专区内容查看与分享

Click "Exchanges" to view information about different stock exchanges and their recommended listed companies. 点击网站首页导航栏**"交易所"**,可查看到各交易所简介及推荐上市公司列表。

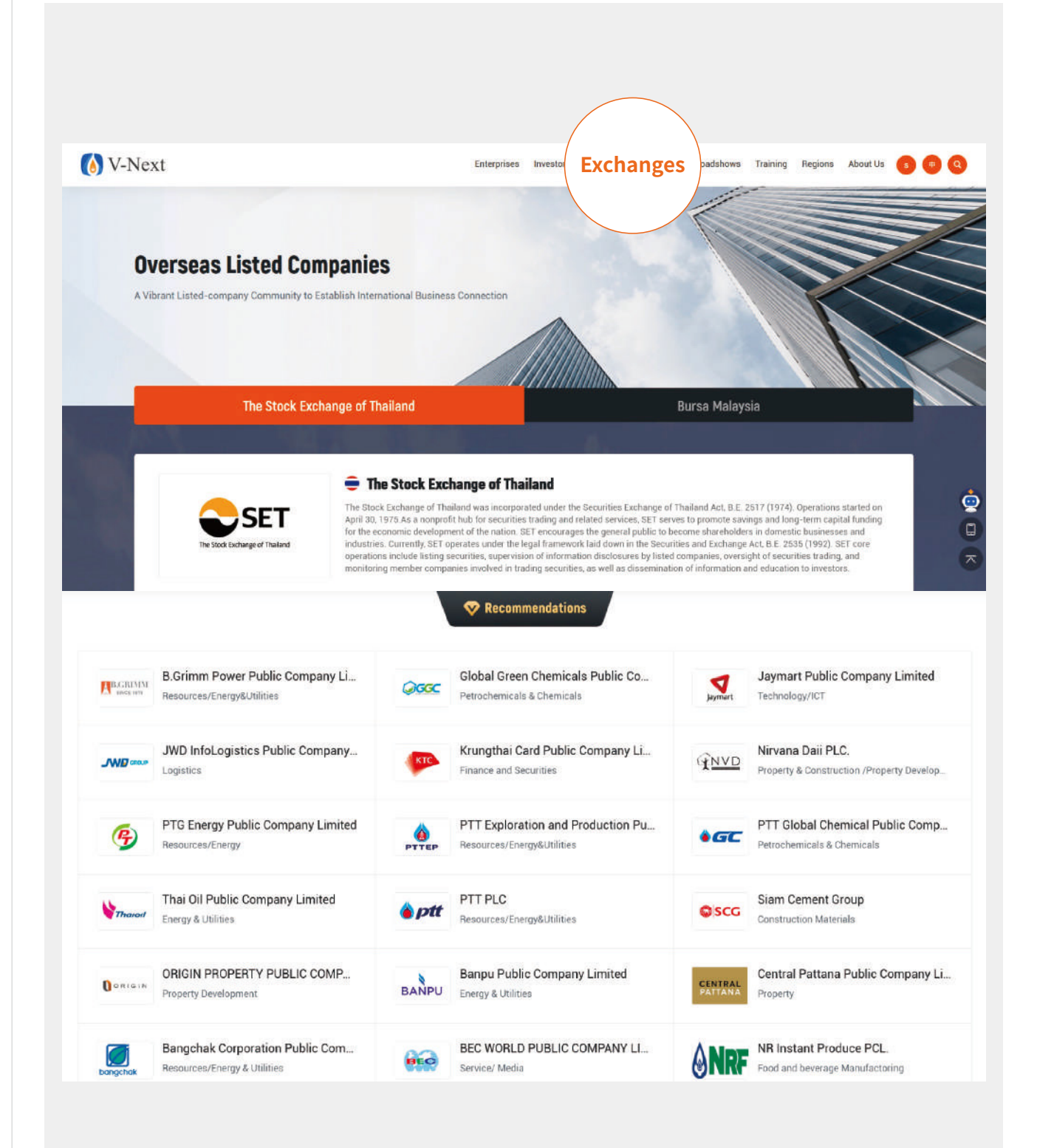

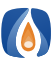

# 5. About Overseas Listed Company Information Page | 5. 境外上市公司专区内容查看与分享

Click the listed company's logo to view the company introduction, expected cooperation, company video and so on. If you are willing to further connect with the company, fill in your contact information on the webpage, we will help you build the connection.

点击上市公司图标,即可查看上市公司介绍、合作需求和公司视频等,若您期望与该上市公司合作,可在本页面提交您的联系信 息,业务人员会为您对接。

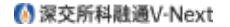

Enterprises Investors Exchanges Countries Roadshows Training Regions About Us Login Register (4)

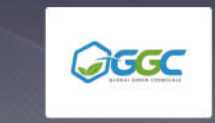

**Global Green Chemicals Public Company Limited** 

We are looking for : Industry market knowledge to enhance marketing channel in oleochemical and future businesses

Sector/Subsector : Petrochemicals & Chemicals

### **Company Introduction**

GGC's aspiration is to become a leading Green Chemical Company. Currently our two main businesses are biofuels and biochemicals which<br>include Methyl Esther (ME), Fatty Alcohols (FA) and Glycerine. These products are common home care, and pharmaceuticals. With our current investment projects, GGC will be expanding into bioplastics which is an exciting industry and we will be able to provide higher value-added products to the global marketplace and ultimately achieve our company's aspiration

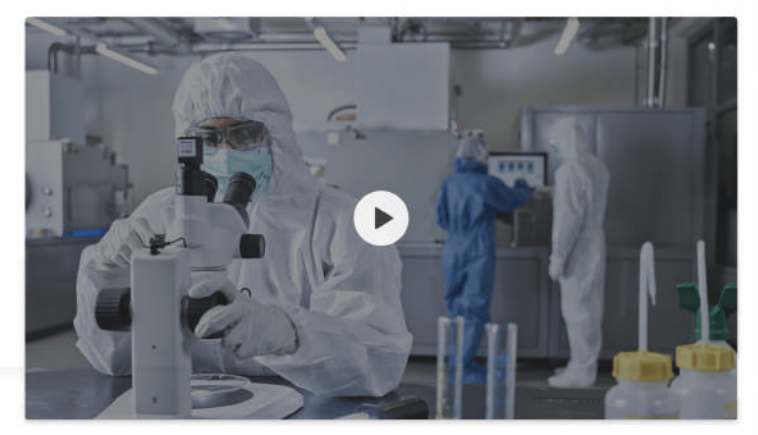

### **Financial Indicators**

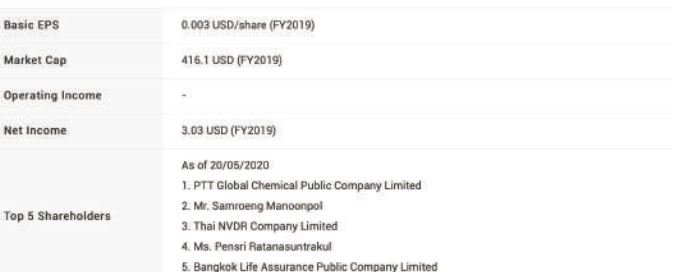

### **Annual report**

**D** GGC-Annual Report.pdf

#### **Relevant documents of the** company @ GGC-

### **Contact Us**

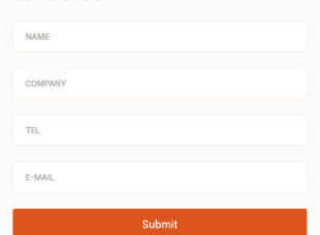

#### **Basic information**

### **E** Website

- ww.ggcplc.com **Oate of Establishment**
- July 28,2005
- $O$  Listing Date
- May 02,2017
- $\odot$  Address
- 555/1, Energy Complex, Building A. 4th Floor,<br>Vibhavadi Rangsit Road, Chatuchak, Bangkok

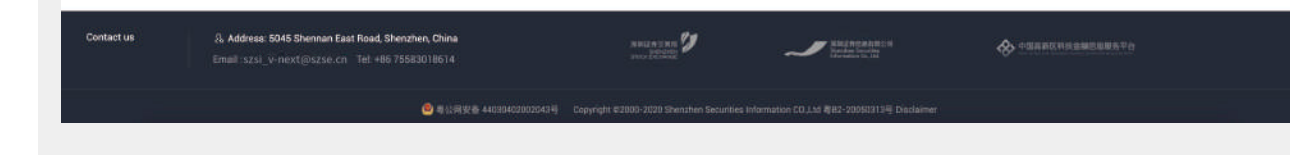

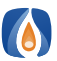

1

1

## 6. HOW TO VIEW AND SHARE IN "REGIONS" SECTION | 6. 区域专题内容查看与分享

Click "Regions" on the homepage, you can access basic information about different regions with brief project introduction.

网站首页点击"区域专题",即可查看不同区域的基本介绍、项目概览等内容。

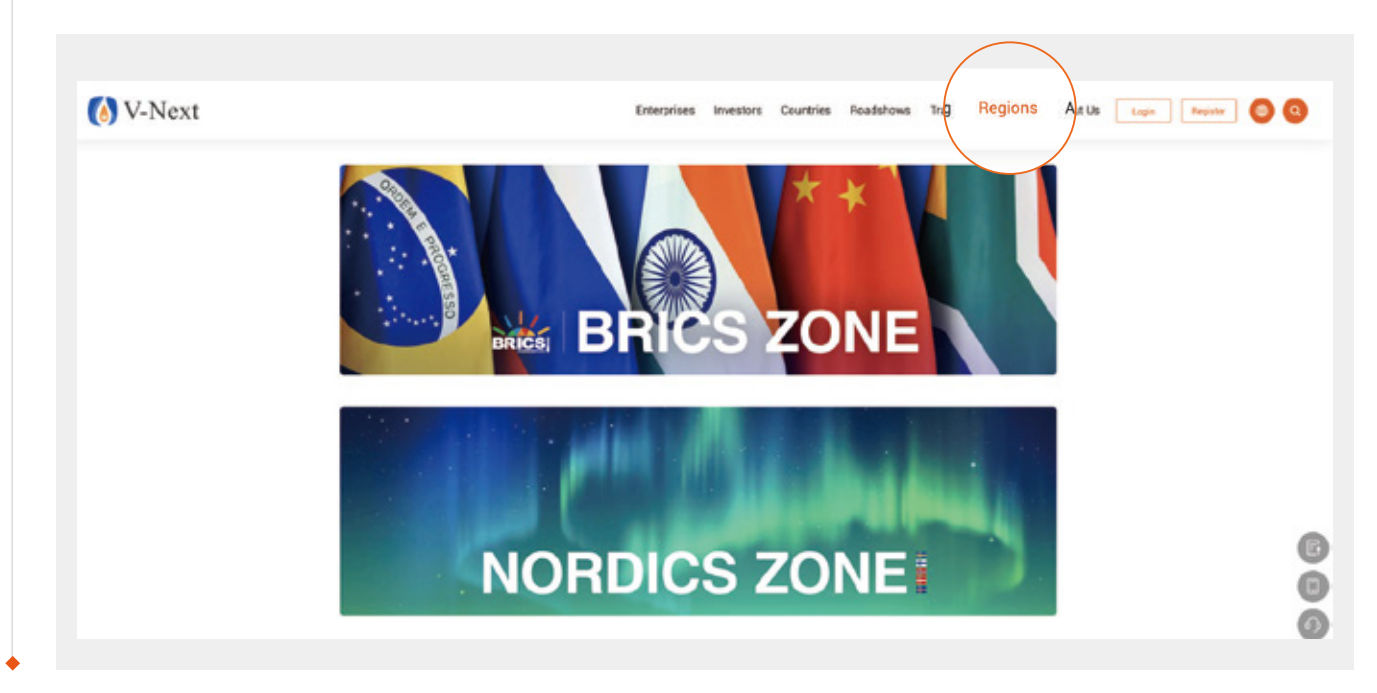

# 7. WHAT IS "V-NEXT ASSISTANT"? | 7. 小融功能介绍

After logging in your account, you can click on the "V-Next assistant", you will get informed if the investors contact you. "V-Next assistant" is there to keep you fully informed about the progress of financing.

登录账号后,点击右下角的小融。如果投资人联系您,小融会提醒并及时跟进项目的最新进展。

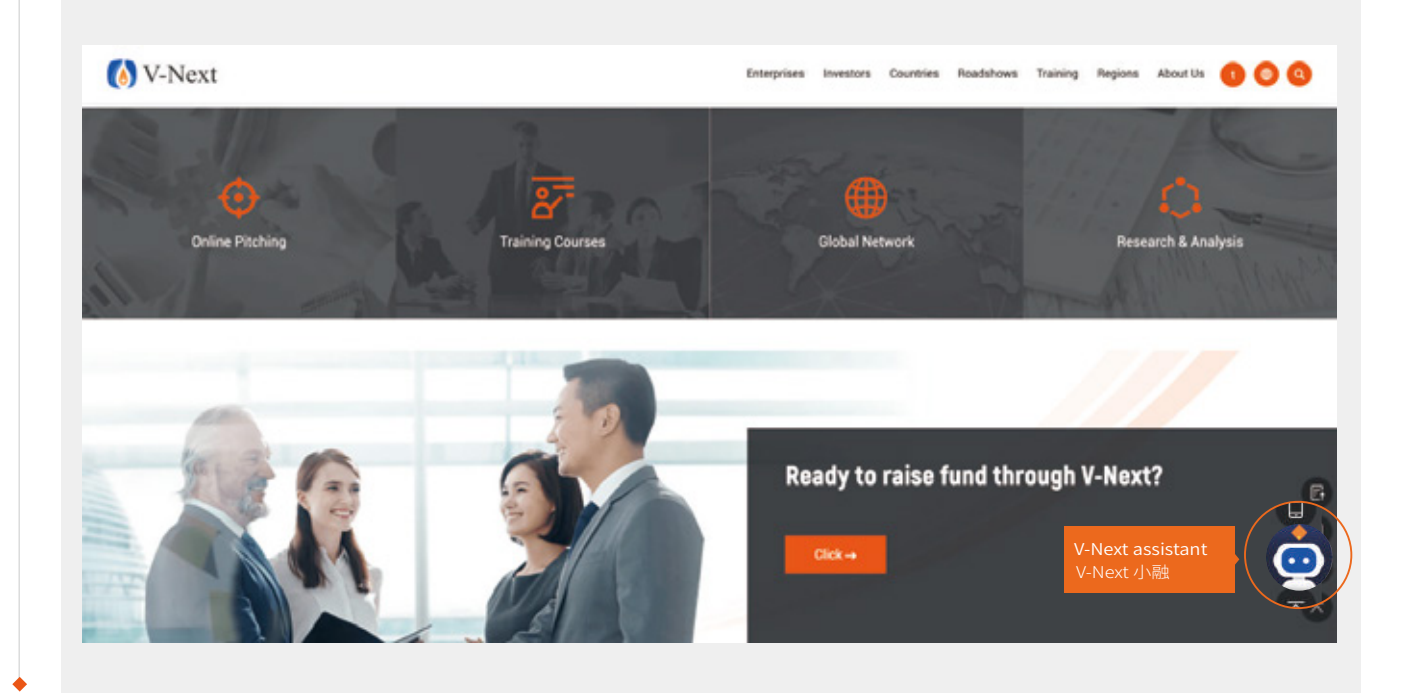

# **V-Next Platform of Shenzhen Stock Exchange 深交所创新创业投融资服务平台**

www.v-next.cn

szsi\_v-next@szse.cn